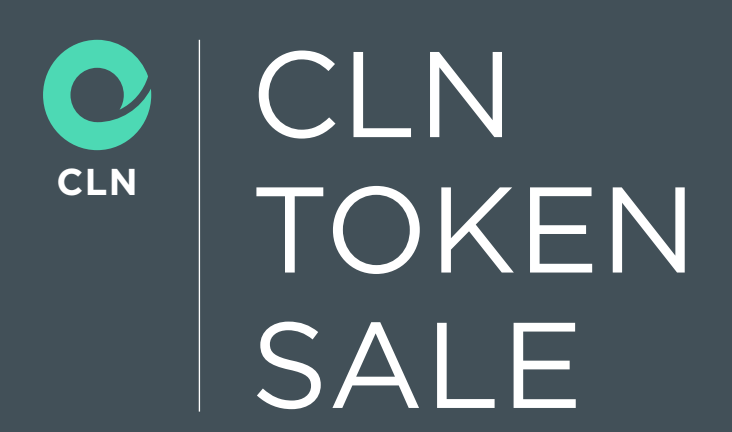

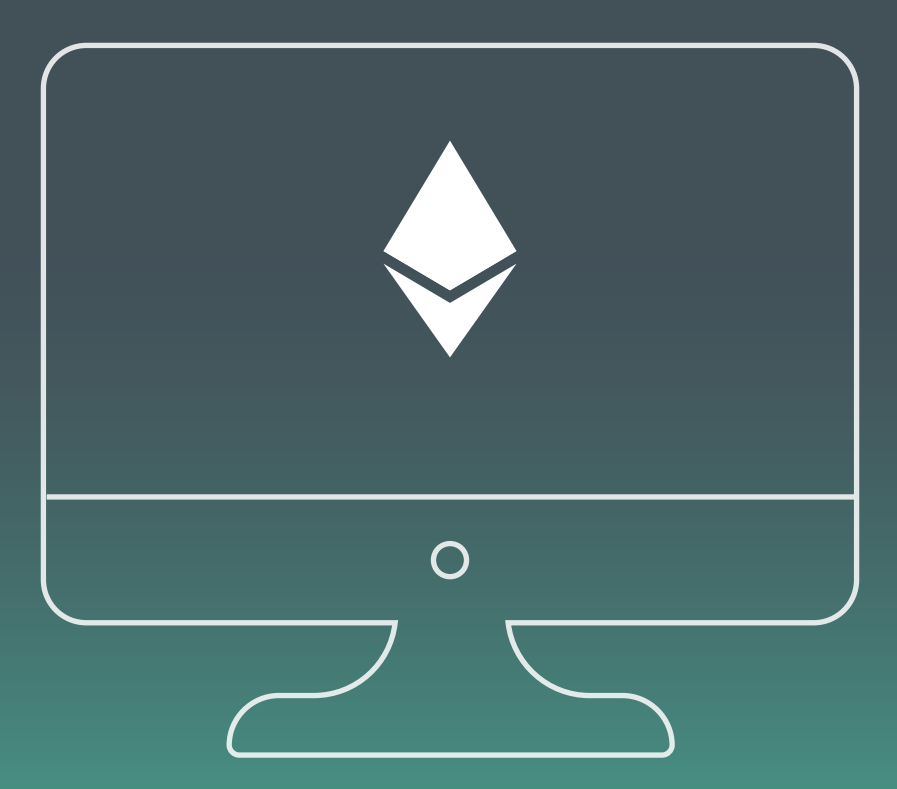

# How to Participate Using Ethereum Wallet

 November 2017 Colu Technologies DLT limited

# **Table of Contents**

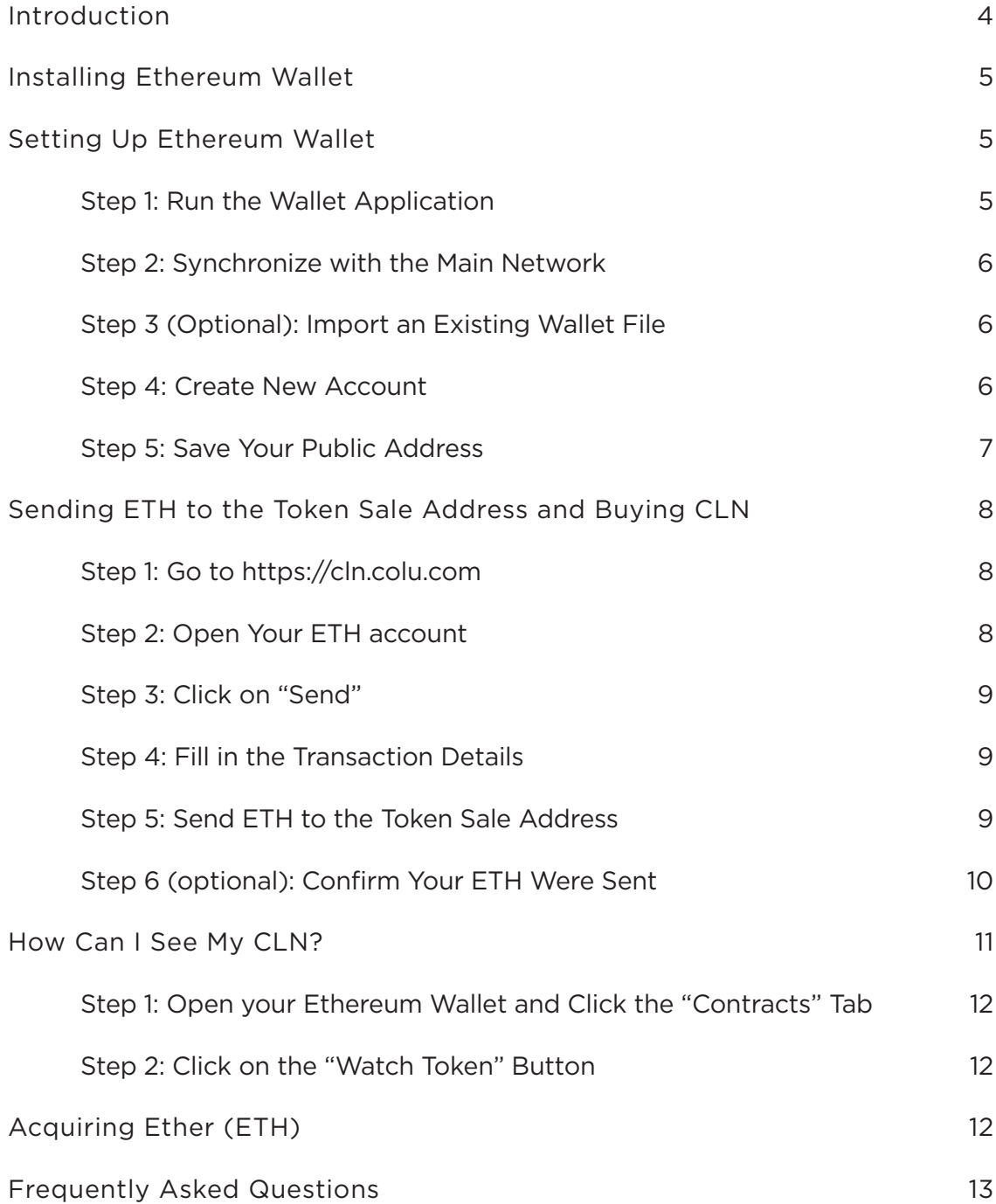

## **Introduction**

The Ethereum Wallet is a gateway to decentralized applications on the Ethereum blockchain. It allows you to hold and secure Ether (ETH) and other cryptoassets built on Ethereum, as well as write, deploy and use smart contracts. While the following instructions will guide you through the setup of an Ethereum Wallet with token support, all participants should also conduct their own research on the setup process.

We make no representations or warranties that the following material is complete or accurate, or that the Ethereum Wallet (or any associated software or services) will be reliable or function as described. As such, participants assume all risks associated with the use of Ethereum Wallet (or any other ERC20 wallet) in connection with the token sale.

For the terms and conditions concerning the CLN token sale please visit [cln.colu.com](https://cln.colu.com/)

We have provided an FAQ at the end of this document. However, if you should have any additional questions, please do not hesitate to reach out to us on:

- Telegram: <http://bit.ly/ColuLocalNetwork>
- Support Email: [cln@colu.com](mailto:cln@colu.com)

# **Installing Ethereum Wallet**

Please download and install the Ethereum Wallet application from Github at: https://github.com/ethereum/mist/releases

- Windows: [Ethereum-Wallet-installer-0-9-2.exe](https://github.com/ethereum/mist/releases/download/v0.9.2/Ethereum-Wallet-installer-0-9-2.exe)
- Mac OSX: [Ethereum-Wallet-macosx-0-9-2.dmg](https://github.com/ethereum/mist/releases/download/v0.9.2/Ethereum-Wallet-macosx-0-9-2.dmg)
- Linux 64 bit: [Ethereum-Wallet-linux64-0-9-2.deb](https://github.com/ethereum/mist/releases/download/v0.9.2/Ethereum-Wallet-linux64-0-9-2.deb)
- Linux 32 bit: [Ethereum-Wallet-linux32-0-9-2.deb](https://github.com/ethereum/mist/releases/download/v0.9.2/Ethereum-Wallet-linux32-0-9-2.deb)

### **Setting Up Ethereum Wallet**

After downloading and installing the Ethereum Wallet application, you would need to run and set it up for the first time.

### **Step 1:** Run the Wallet Application

Run the installed wallet application. If you have a firewall installed, you may be asked to allow the application to connect to the Internet.

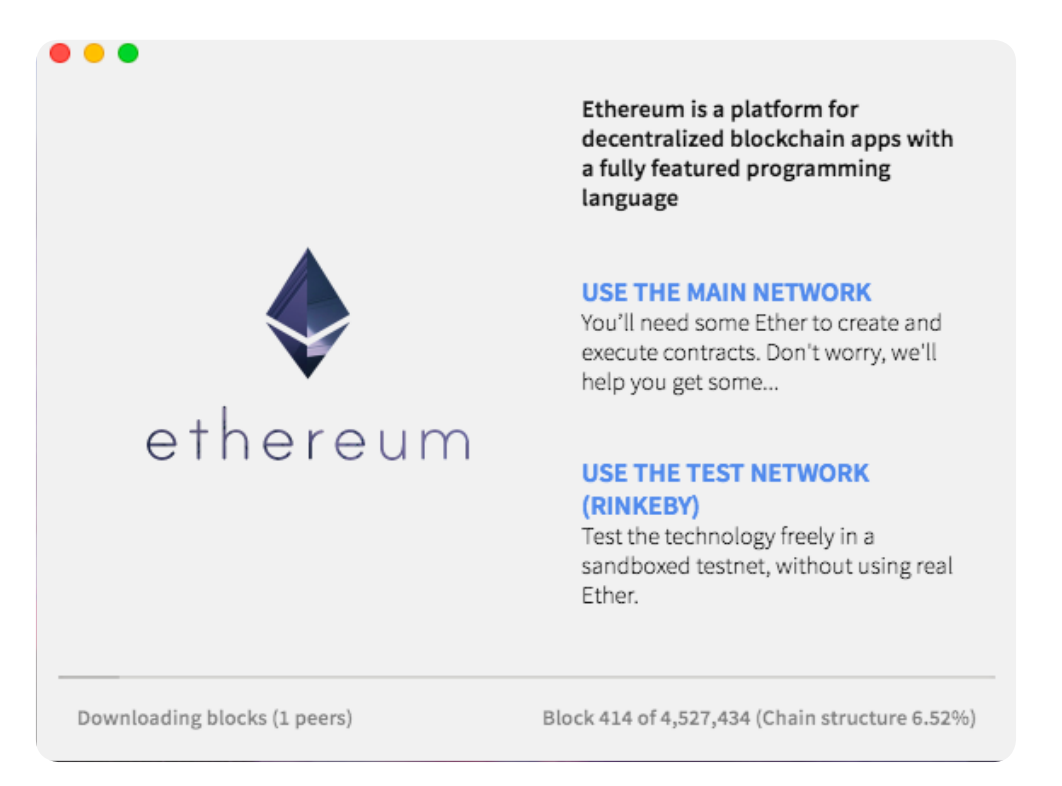

### **Step 2:** Synchronize with the Main Network

Your wallet will need to fully synchronize with the main network in order to provide you with up-to-date account information and to send transactions on your behalf. Please note that the initial synchronization process is rather lengthy, and depending on your network capacity and computing power, can last up to two days.

The synchronization process will continue to run in the background. You do not have to wait for the synchronization process to finish, and you may continue on with the setup.

### **Step 3 (Optional):** Import an Existing Wallet File

If you haven't participated in the Ethereum pre-sale in 2014, you may ignore this step.

### **Step 4: Create New Account**

Provide a password that will be used to access your wallet.

- 1. Create a strong password, using upper and lower-case letters, and also numbers and symbols (e.g., "@", "^", etc.).
- 2. Do not lose this password. Losing this password is equivalent to losing all of the ETH and CLN stored in your account.

Continue to your account by clicking "Next" and then "Launch Application."

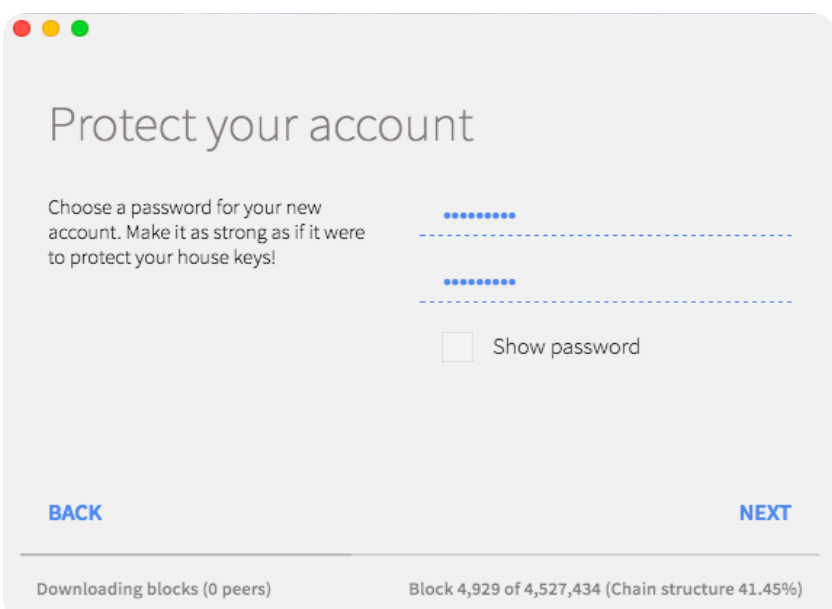

### **Step 5:** Save Your Public Address

At this stage, you should now be able to see your Ethereum public address under the "Your Address" label.

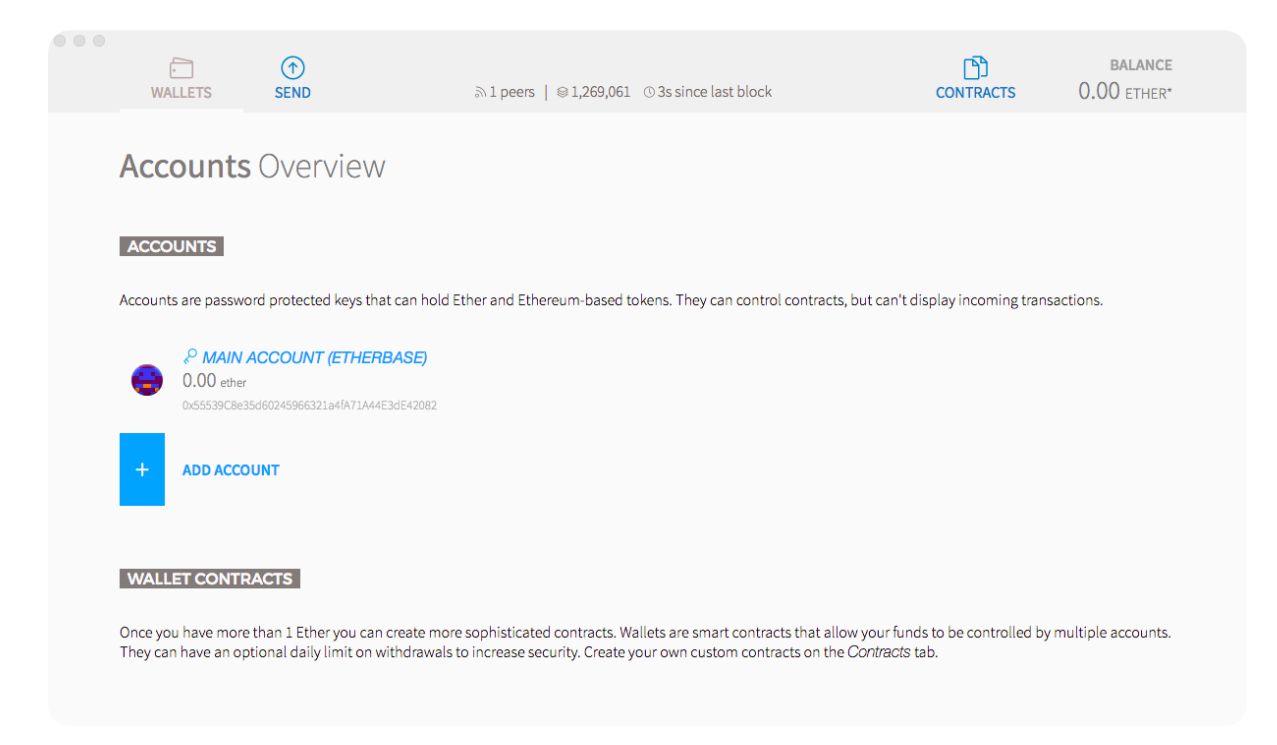

You can click on the name of your account ("MAIN ACCOUNT (ETHERBASE)" above) and copy your public address from there.

You will need to provide this public address during your registration to the CLN token sale. Do not lose your password and the keystore file, as you will need to use them in order to participate in the CLN token sale.

# **Sending ETH to the Token Sale Address and Buying CLN**

Make sure that you have enough ETH in your wallet to cover your participation as well as a small transaction fee on the Ethereum blockchain, known as "gas".

**Step 1:** Go to [https://cln.colu.com/]( https://cln.colu.com/) 24 Hours Before the Start of the Token Sale The token sale is scheduled to start in January 2018 and will last 7 days or until the hard cap is reached. We will publish the token sale address at least 24 hours before the start of the token sale in order to help you prepare.

Make sure the sale has started before you send ETH. If you send ETH before the sale starts, your transaction will be rejected.

The address of the sale will be published only on [https://cln.colu.com.](https://cln.colu.com)

DON'T USE ANY OTHER ADDRESS TAKEN FROM ANY OTHER SITE OR ANY MEANS OF COMMUNICATION.

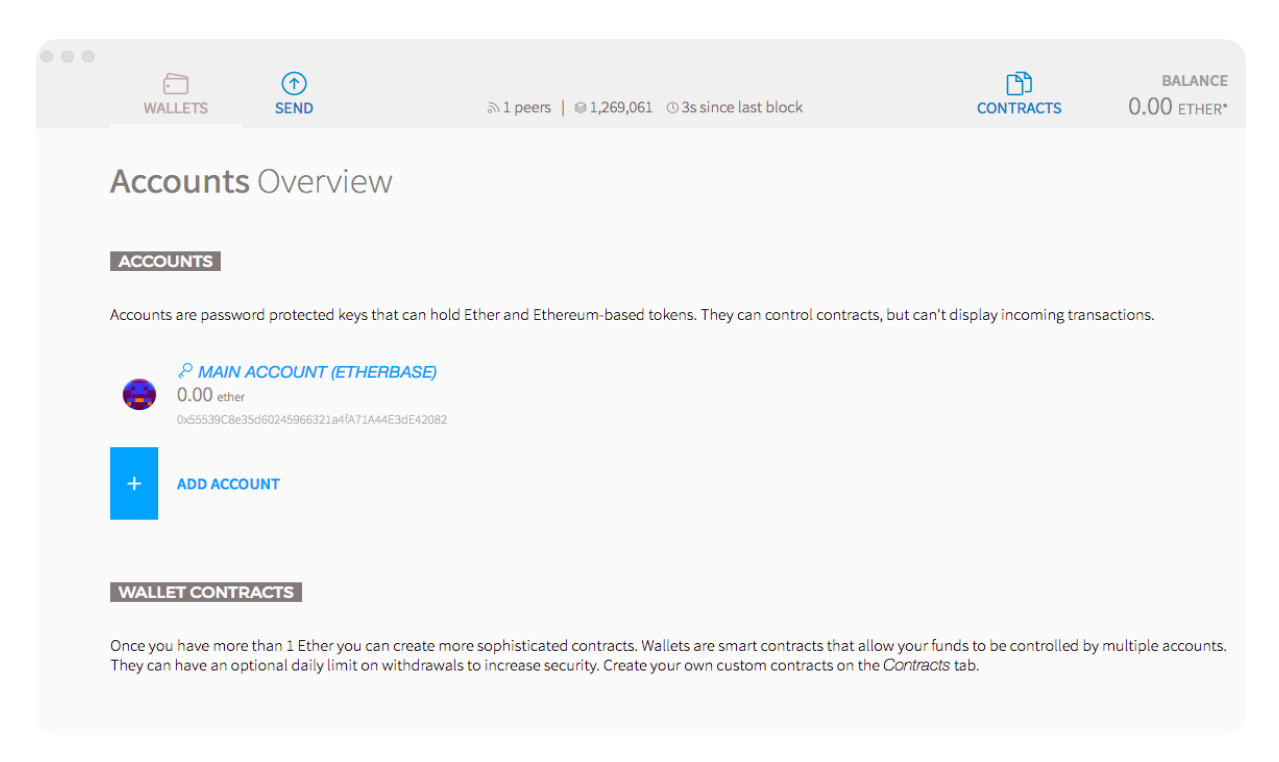

### **Step 2: Open Your ETH account**

Open the account from which you would like to send ETH during the sale.

**Step 3:** Click on "Send"

#### **Step 4: Fill in the Transaction Details**

- In the "To" field enter the smart contract address. Make sure that you have the correct address copied in the previous step.
- In the "Amount" field fill in the amount of ETH you wish to use to buy CLN tokens.
- Select the transaction fee. If you see a gas estimation of -1, it means that the transaction will not be executed. This could happen because of several things such as sending before \ after the sale, or sending from an unauthorized address. If the gas estimation is 120,000 please check that your wallet is synced and that the TO address is the CLN official sale address

### **Step 5:** Send ETH to the Token Sale Address

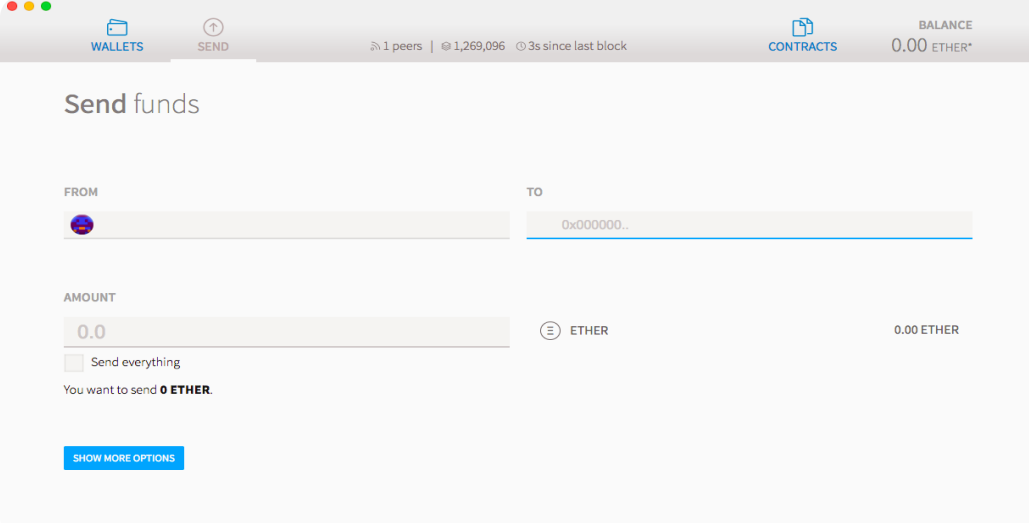

#### Click on "Send"

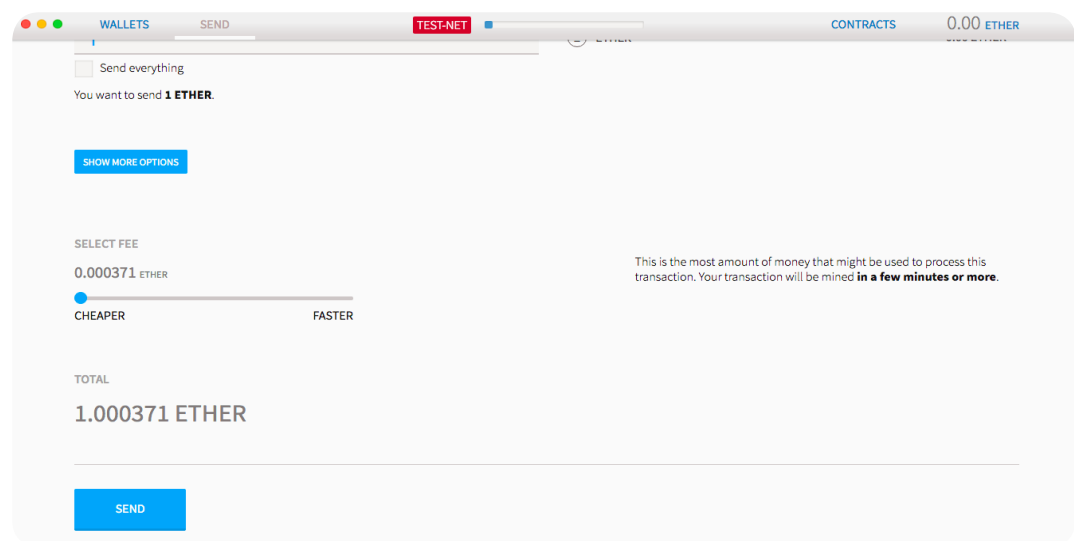

#### Colu Technologies DLT Limited November 2017

A new dialog box summarizing the transaction will open. Review the summary to make sure the data is correct.

Enter your password and click "Send Transaction" to proceed.

Congratulations! You have now purchased the amount of CLN that corresponds to the amount of ETH you sent.

### **Step 6 (optional):** Confirm Your ETH Were Sent

Open your transaction in etherscan.io, by clicking on the "Verify Transaction." You should first see the transaction as pending.

After a few moments (depending on the performance of the Ethereum network), you'll see the transaction as submitted, and a few seconds later you will see a confirmation:

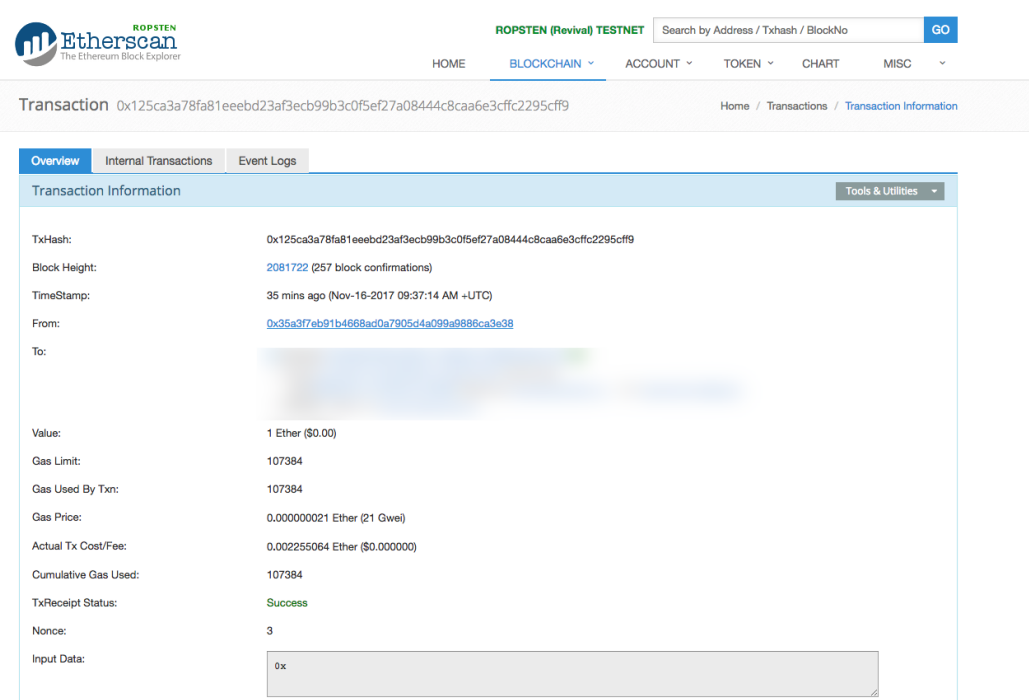

# **How Can I See My CLN?**

**Step 1:** Open your Ethereum Wallet and Click the "Contracts" Tab

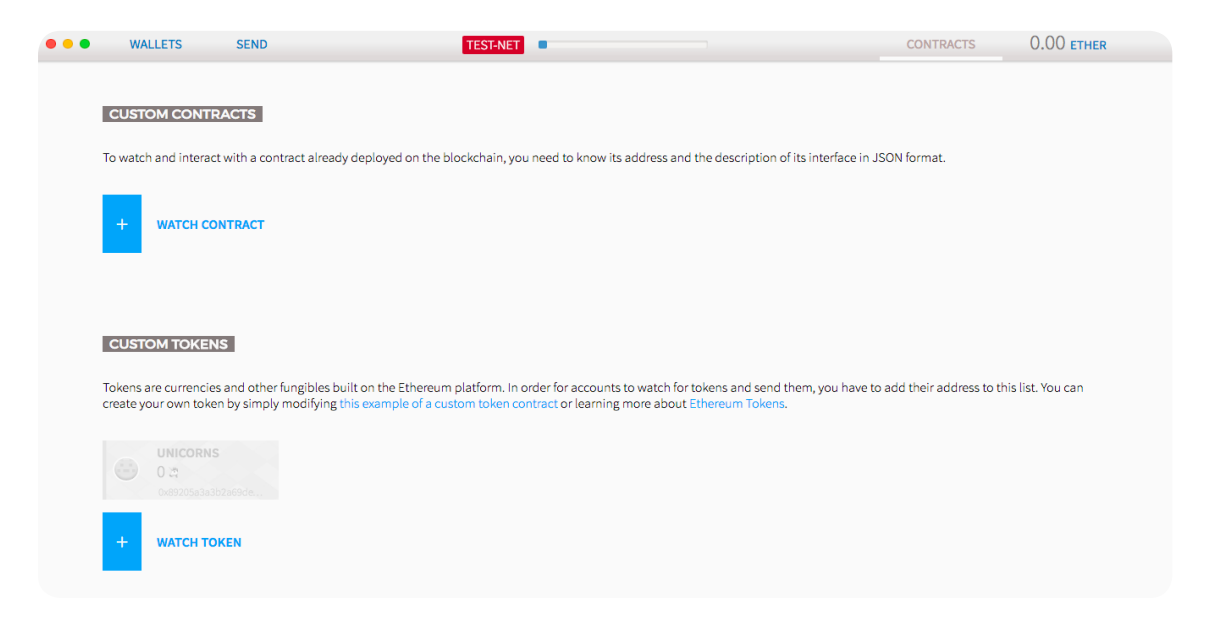

### **Step 2:** Click on the "Watch Token" Button

A new window will open:

In the "Token Contract Address" field fill the smart contract address which will be published after the token sale ends at <https://cln.colu.com/>.

- You should then see:
- The "Token Name" field is "CLN Token"
- The "Token Symbol" field is "CLN"
- The "Decimals Places of Smallest Unit" field add "18"
- Click "OK

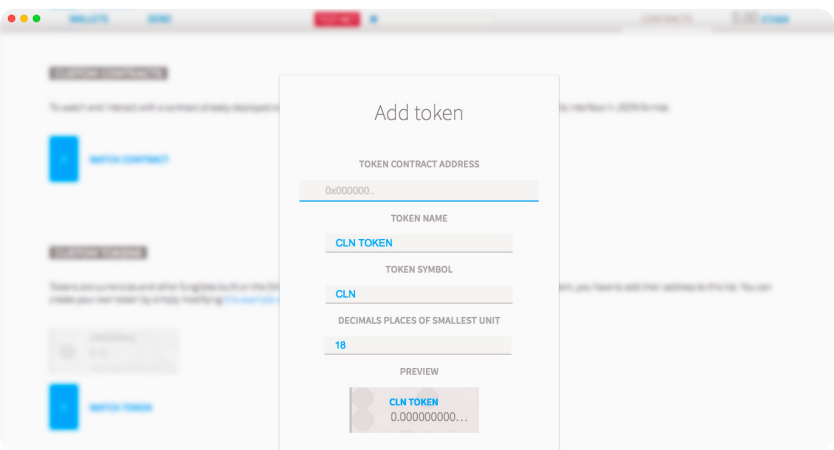

You can now see your CLN balance in your account.

# **Acquiring Ether (ETH)**

Ether (ETH) will be the only acceptable form of payment in the CLN token sale. Please make sure that you have adequate ETH available for the token sale.

You can purchase ETH with fiat currencies such as USD, Euro, etc., on any of the well known cryptocurrency exchanges, such as coinbase.com, cex.io, kraken.com, poloniex. com, etc.

You can also exchange existing cryptocurrencies (e.g., BTC, Zcash, Ripple) for ETH using an exchange service such as shapeshift.io and changelly.com.

Please ensure that your wallet is fully synchronized with the network. Otherwise, your purchased ETH will not appear in the wallet.

During the token sale event, please ensure that the amount of ETH you have in your wallet is sufficient to cover your buy-in amount as well as the fee for transacting on the Ethereum blockchain (i.e., "gas"). Before the token sale starts, we will publish recommendations on the amount of gas needed to participate.

Any attempts to send ETH from a different address or directly from an exchange (e.g., Coinbase, Kraken, Poloniex, etc.) during the sale will result in an inability to purchase CLN and your ETH may be permanently lost.

### **Frequently Asked Questions**

For more info, please visit the official Ethereum Wallet Wiki.

#### **Why can't I see my balances when I unlock my wallet?**

This is most likely due to the fact that you are behind a firewall. It is common for the API that is used to display the balance to be blocked by firewalls. You will still be able to send transactions, but you will need to use a blockchain explorer, such as Etherscan, to view your balance.

### **Why can't I see the account I have just created in the blockchain explorer (e.g., Etherchain, Etherscan)?**

Only active accounts are visible in a blockchain explorer. Once you have transferred some ETH into the account, it should be visible.

#### **Why can't I see my ETH in the wallet?**

If you run into this issue, make sure you are synced with the network. You can also check your balance at a service like https://etherscan.io.

#### **Why am I getting a "Your computer's time is out of sync!" error?**

If the time of your computer is deviated, the wallet is not able to connect to the Ethereum blockchain. The wallet is able to detect if time synchronisation is turned off. Please enable time synchronisation per the below instructions

- Windows: http://windows.microsoft.com/en-gb/windows/setclock#1TC=windows-7
- Mac OSX: https://support.apple.com/kb/PH21911?locale=en\_US
- Linux: apt-get install ntp

#### **Why am I unable to find peers?**

There are several reasons why the wallet is not able to connect to the network:

- You might be using an older version of the wallet. Please update to the latest version of the wallet.
- A firewall is preventing access, check the logs of your firewall.
- A router does not allow NAT or the necessary UDP port 30303, or it may be blocking other connections made by the Ethereum node.

### **I am trying to synchronize the wallet, and it seems to have stalled. What is going on?**

Each time the wallet is initiated, it needs to sync the chain with the network. Downloading and verifying specific parts of the chain during this synchronization will take time. In order to avoid re-starting the synchronization process, please be sure to wait for the download process to complete.

### **Why wasn't my transaction confirmed?**

There could be a variety of reasons for this:

- You lowered the transaction fee. If your transaction fee is too low, miners may choose to ignore your transaction. If your transaction has been ignored, it can take a significant amount of time before your transaction reappears in the blockchain. Currently, Ethereum Wallet doesn't provide a solution to resend the transaction with a higher transaction fee.
- Ethereum Wallet is not fully synchronized with the network. Make sure you have peers (see the top bar) and that the block number matches the number shown on your block explorer (e.g., http://etherscan.io). Additionally, check to see if the block number is increasing over time. If not, the node is not connected to the network.
- Your client is out of sync. If you have peers and your block number matches or only slightly differs to the number shown on your block explorer (e.g., http:// etherscan.io), click on the unconfirmed transaction.
	- + A pop-up with the transaction details and the transaction hash will open. Click on the link and it will open a web page on Etherscan with details regarding the transaction.
	- + If you can see the transaction details on Etherscan,the transaction is being processed. Please wait a few minutes and refresh the page to see if the transaction is now confirmed.
	- + If the transaction details are not visible on Etherscan, then the transaction has not yet been processed. If this does not change after a few minutes, it is possible there was an error in processing your transaction.
- Ethereum Wallet can lose the connection to the underlying node. In this case, you will not be able to see that the transaction was confirmed. Please restart the wallet and see if the issue is resolved.

### **Why can't I unlock my account?**

Please have a look at these recommendations. In some cases, the wallet loses connection to the underlying node, resulting in an inability to unlock the account.

### **Why am I seeing two different versions of my Ethereum address - one with uppercase letters and one with lowercase letters?**

Capitalization simply means the address has a checksum, which will detect input errors. Both addresses refer to the same wallet and are fully functional. For example, two versions of an Ethereum address are below.

- 0x0430894efd64349c078877E42F1c7c7B838cf108
- 0x0430894efd64349c078877e42f1c7c7b838cf108

The address containing lowercase letters is not checksummed. Mistyping a letter or number in this address can result in the loss of ETH. On the other hand, the upper case checksummed version of the address will detect typos and inform you of an invalid address.

If you are sending ETH to one of your own wallets, you can save the checksummed address via the "View Wallet Info" page and copy the address displayed there.

### **Where can I get more help?**

- Telegram: <http://bit.ly/ColuLocalNetwork>
- Support Email: [cln@colu.com](mailto:cln%40colu.com?subject=)